# **Amendment Submission**

This document will guide you in the process of submitting changes to a previously approved study via an Amendment.

If you already have an outstanding submission that is pending review, such as a previously submitted Amendment, **do not** submit a new Amendment until the outstanding submission has been approved.

Alternately, if you would like to add new changes to a **current** Amendment, contact the IRB Office and request that your pending submission be returned to you for changes. Ultimately, only one submission should be under review at any given point in time.

For more detailed information about amending a study, visit the [IRB website.](http://humanresearch.colorado.edu/post-approval/amend-study)

## **STEP 1: Login to eRA**

- 1. Navigate to [https://era.cu.edu](https://era.cu.edu/) in Internet Explorer.
- 2. Click the **Login** tab on the left side of the screen and enter your CU Identikey username/password, and select "Boulder" as the Campus.
- 3. Click the **Login** button.
- 4. Upon successful login, the **My Open Action Items** screen will appear.

## **STEP 2: Locate the Existing Protocol**

- 1. In the **My Open Action Items** screen, click the **My Human Subjects** tab in the menu on the left of the screen.
- M ℯ Exit Help **My Human Subjects My Profile My Human Subjects** lio. Show/List yo. Search For G. **Create New** Tu. **Meeting Dates** Help - Dev Help - Mamt  $\bf{z}$

**CU Test** 12.802.06-CU01

- 2. Under the **My Human Subjects** menu click the "**Show/List**" link. This will display the list of studies for which you are the principal investigator (PI).
- 3. In the list, locate the study for which you are submitting an amendment. Click the  $\mathbb{E}$  icon to open the study.

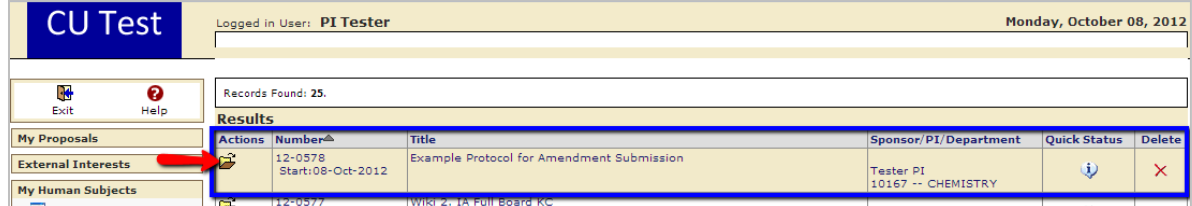

**Attention Co-Investigators and Research Coordinators**

The study will not be listed on your **Show/List** screen. To find the study click the "**Search For**" link under the **My Human Subjects** menu. In this screen, enter an identifier in an appropriate search field such as the protocol number in the Protocol Number field or the PI's last name in the PI field. Click the Open/Locate button. When you have located the correct study, click the **i**con to open it.

4. After opening the study, the **Submissions** screen for that study will be displayed. Here you will find all of the previous eRA submissions and the status of each submission listed.

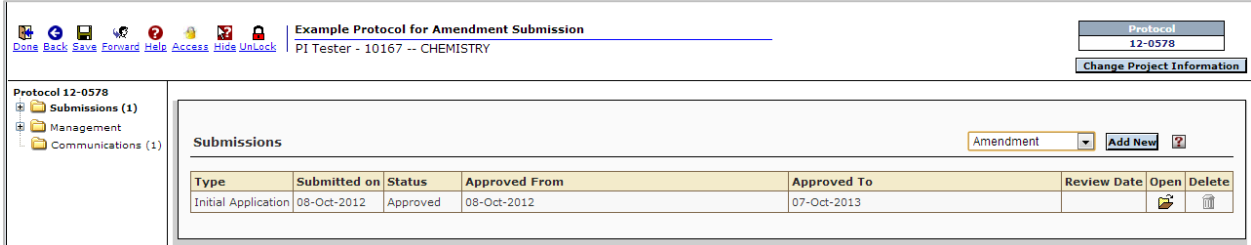

In the **Submissions** screen, select "**Amendment**" from the dropdown list located on the right side of the screen. Click the **Add New** button. The screen will refresh to the **Components for Amendment** screen.

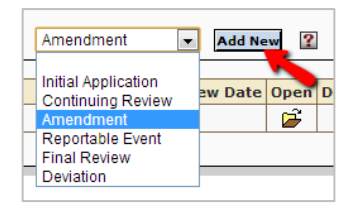

You will also notice that an Amendment submission folder was created in the panel on the left.

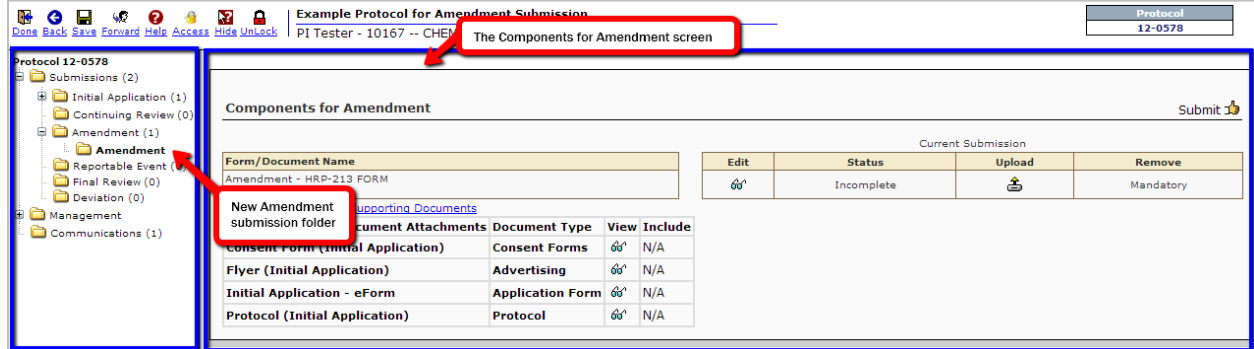

# **STEP 3: Complete the Amendment**

Edit the submission as needed. For guided help use the following links:

- Download, Complete and Attach HRP-213 Amendment Form
- [Upload a Revised Protocol](#page-2-0) Document
- Upload Other Supporting Documents

#### **Helpful Tips**

- Once you have created the new Amendment, continue to work only within this submission.
- If you need to take a break, simply sign out and enter the same amendment when you sign in again.

### <span id="page-2-0"></span>*Download, Complete and Attach HRP-213: Amendment Form*

- 1. Click the  $\widehat{\omega}^{\prime}$  icon to view the instructions and download the HRP-213: Amendment form (this form also available to download from the [IRB website\)](http://humanresearch.colorado.edu/node/394/attachment).
- 2. In Microsoft Word, complete the form and save it to your hard drive.
- 3. Return to the **Components for Amendment** screen and click the **ign** icon. A new Document Upload window will open. Click the **Browse** button, select the completed form from your hard drive, and click the **Upload** button to finalize your attachment. The Document Upload window will close and the **Components for Amendment** screen will refresh.

### *Upload a Revised Protocol Document*

Generally, you will need to upload a revised protocol document unless the new changes were already noted in the past approved protocol. For example, if you are adding new personnel to your study you will need to submit a revised protocol outlining the new personnel. In this process, you should first edit the most recent version of your protocol using Track Changes. After you have done this, you will need to upload the revised document to eRA.

### **Edit the Approved Protocol**

1. On your computer navigate to the folder where you saved your most recent protocol document. Open the document in Microsoft Word. Turn on Track Changes. Track all changes that

#### **How to Track Changes Microsoft Word 2003**

- 1. Open the Tools menu.
- 2. Click Track Changes and a Review Toolbar will appear.
- 3. Begin editing.

#### **Microsoft Word 2007 & 2010**

- 1. In the Ribbon, click on the Review Tab.
- 2. In the Tracking section click the Track
- Changes button. 3. Begin editing.
- are made to the document. **You must include the track changed version for ANY changes.**
- 2. Save the edited document.

### **Upload the Revised Document to eRA**

- 1. Click the blue "**Add Institution Forms/Supporting Documents**" link on the **Components for Amendment** screen.
- 2. A new window will appear to allow you to upload your revised protocol document.

Enter the following information:

- **Name** Give the new file a unique name (e.g. Revised Protocol for Amendment Dec-06-2011)
- **Location** Click the **Browse** button and select the file from your hard drive. Click the **Open** Button.
- **Category** Pick "Protocol" from the Category dropdown list

You do not need to fill in the other fields.

- 3. When you have finished, click the **Upload** button to add the document. When the document has uploaded, click the **Close** button to return to the **Components for Amendment** screen.
- 4. Click the  $66^\circ$  icon to view and verify the document is readable. If you need to replace a document, click the  $66$ icon. If you need to completely remove the protocol from the submission, click the  $\triangle$  icon.

Add Institution Forms/Supporting Documents **Existing Protocol Document Attachments Docul** 

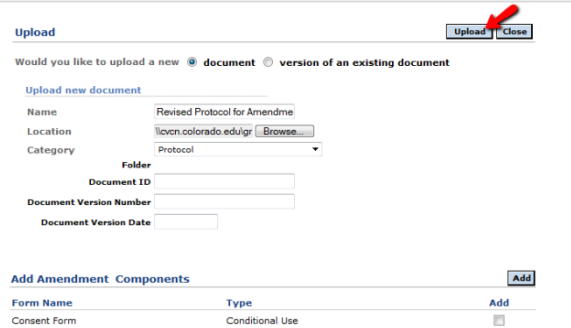

## *Upload Other Supporting Documents*

Occasionally you may also need to support other supporting documents. For example, if you are making a change to the consent process you should include (1) a revised protocol and (2) a revised consent form. Similar to the protocol submission, you should first edit the most recent version of your consent form using Track Changes. After you have done this, you will need to upload the revised document to eRA.

### **Edit the Approved Document**

- 1. On your computer navigate to the folder where you saved your most recent version of the necessary document. Open the document in Microsoft Word. Turn on Track Changes. Track all changes that are made to the document. **You must include the track changed version for ANY changes.**
- 2. Save the edited document.

### **Upload the Revised Document to eRA**

- 1. Click the blue "**Add Institution Forms/Supporting Documents**" link on the **Components for Amendment** screen.
- 2. A new window will appear to allow you to upload your revised document.

Enter the following information:

- **Name** Give the new file a unique name (e.g. Revised Informed Consent Form for Amendment Dec-06-2011)
- **Location** Click the **Choose File** button and select the file from your hard drive. Click the **Open** Button.
- **Category** Pick an appropriate Category

You do not need to fill in the other fields.

3. When you have finished, click the **Upload** button to add the document. The Upload window will refresh. Repeat the upload process to add any other new documents. Click the **Close** button to close the window to return to the **Components for Amendment** screen.

- **How to Track Changes Microsoft Word 2003**
- 4. Open the Tools menu.
- 5. Click Track Changes and a Review Toolbar will appear.
- 6. Begin editing.

#### **Microsoft Word 2007 & 2010**

- 4. In the Ribbon, click on the Review Tab.
- 5. In the Tracking section click the Track Changes button.
- 6. Begin editing.

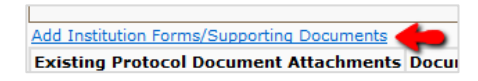

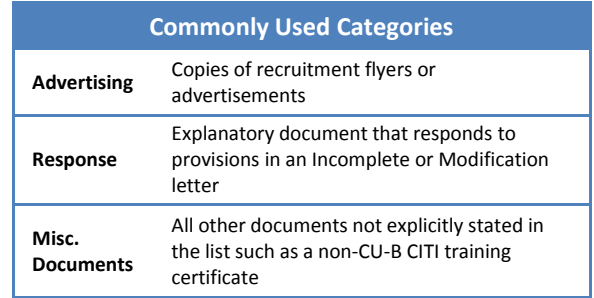

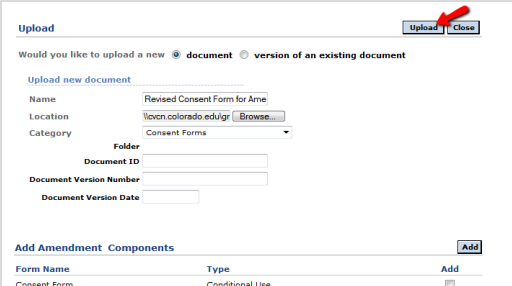

4. Click the  $\sqrt[6]{v}$  icon to view and verify all documents are readable. If you need to replace a document, click the **E** icon. If you need to completely remove an item from the submission, click the  $\triangle$  icon.

# **STEP 4: Submit your Amendment**

Before you send your submission to the IRB Office, make sure that you and all key personnel have current CITI training. Training is valid for a three-year period after course completion. The **principal investigator and all key personnel** must complete CITI training before research begins.

The two courses that qualify for the CITI training are:

- (1) **Biomedical Research Investigators and Key Personnel**, and
- (2) **Social Behavioral Research Investigators and Key Personnel**

You and your personnel should take the course that is appropriate to your type of research.

If you or your personnel's CITI training has expired, you or your

#### **Other CITI Training Courses**

The following courses **DO NOT** satisfy the CU IRB CITI training requirement:

- Course Projects (formerly *Students in Research*)
- Coursework Projects
- Reference Resource
- ANY Responsible Conduct of Research

personnel must pass the appropriate refresher course. **All submissions** with incomplete or expired CITI training will be returned **without** review. You may check your current CITI training status by visiting [http://www.citiprogram.org.](http://www.citiprogram.org/)

1. If you are certain you and your personnel's CITI training is current, click the submit  $\mathbb{I}$  icon in the upper right corner of the **Components for Amendment** screen. **Ca** Brotocol Mindows

2. A new window will appear for you to verify that you have completed CITI training for Investigators and Key Personnel. Accept the terms and enter your (1) username, (2) password, (3) and select "Boulder" as your Campus. When you are finished, click the **Continue** button.

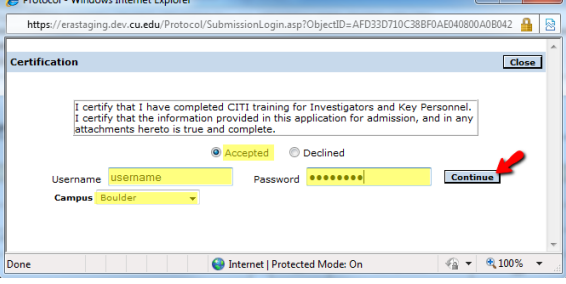

The next screen is the **Route Path** screen. If you are an **undergraduate or graduate student** you **MUST** route the submission to your faculty advisor **BEFORE** submitting it to the IRB Office. To route the submission:

(1) Click the "**Add New Person to the Review Path"**  link.

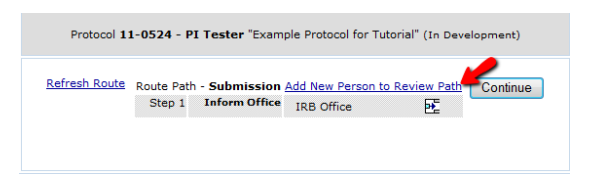

(2) A new window will open. Choose your faculty advisor's name from the dropdown list and make sure the **Approval Required** option is selected. Click the **Select** button.

If successful, you will return to the **Route Path** window and your faculty advisor's name will appear at the top of the list as an **Inserted Step**. The listed step for your faculty advisor should *always* precede the Inform Office step.

3. Confirm that the routing path is correct then click the **Continue** button.

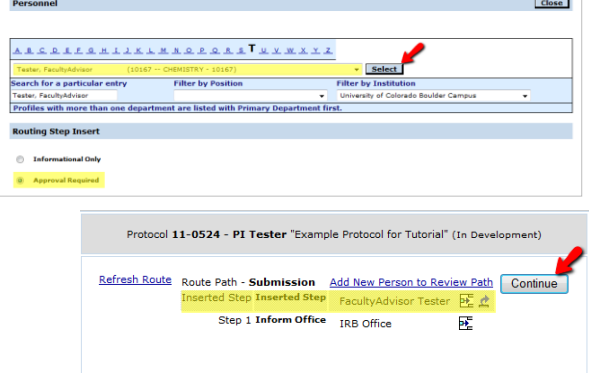

4. You are finished with your submission. To verify that your submission was successful, click on the top-level **Submissions** folder located on the left side of the screen.

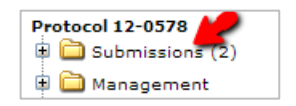

The window will refresh and the **Submissions** screen will be displayed. In the table, look for the Status column to view the status message of your submission.

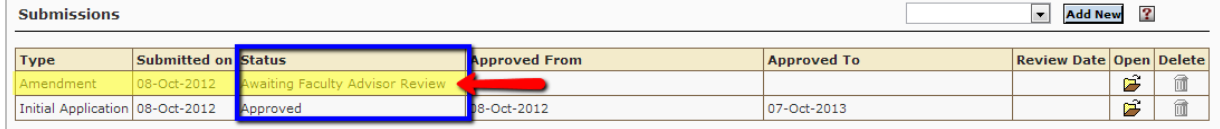

The following table explains common status messages you may see:

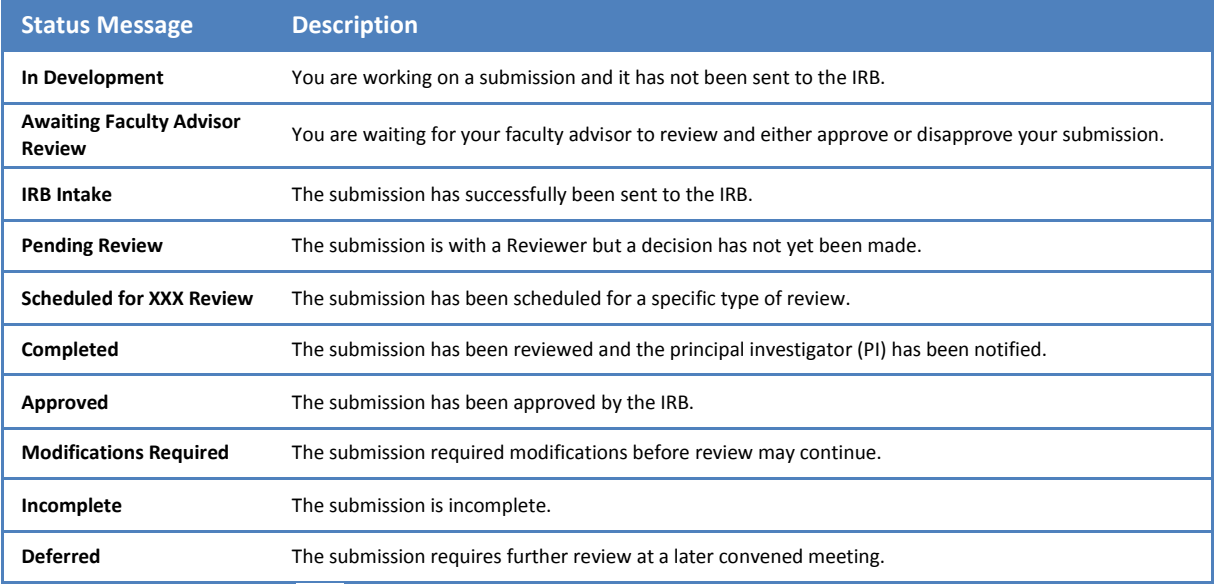

 $\overline{\mathbb{R}}$ <br>5. When finished, click the **Done** icon in the upper left corner of the screen to close the study.

6. Back in the **My Open Action Items** screen, click the icon in the upper left corner of the screen to completely exit out of eRA.

**If you would like to provide feedback regarding the use of eRA please take a moment to complete this anonymou[s survey.](https://www.surveymonkey.com/s/8TWNMDT)**